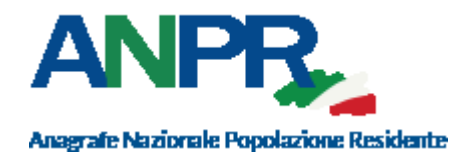

# *CENSIMENTO UTENTI E POSTAZIONI GUIDA RAPIDA PER I COMUNI*

## **INDICE**

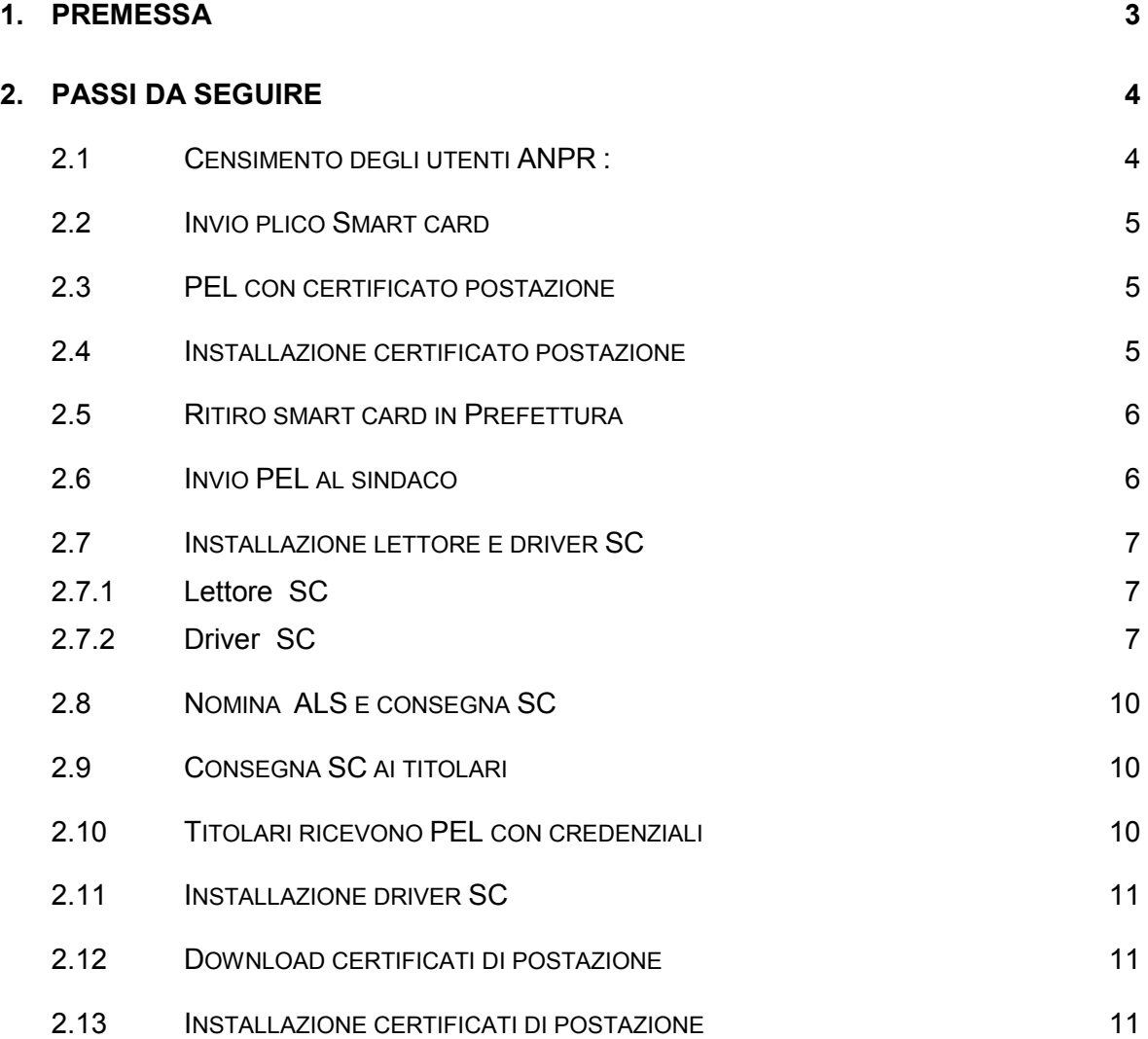

# <span id="page-2-0"></span>**1. PREMESSA**

Il presente documento sintetizza il flusso delle attività necessarie per il primo censimento, per l'attivazione degli utenti e delle smart card, propedeutico al subentro in ANPR da parte dei Comuni.

Per un maggior dettaglio sulle operazioni occorre consultare la Guida operativa disponibile in [www.anpr.interno.it,](http://www.anpr.interno.it/) guida ad ANPR, Censimento degli utenti e delle postazioni.

# <span id="page-3-0"></span>**2. PASSI DA SEGUIRE**

La FIGURA 1 riportata di seguito comprende tutti i passi previsti; ciascuna attività è identificata da un progressivo che coincide con il titolo del paragrafo la descrive.

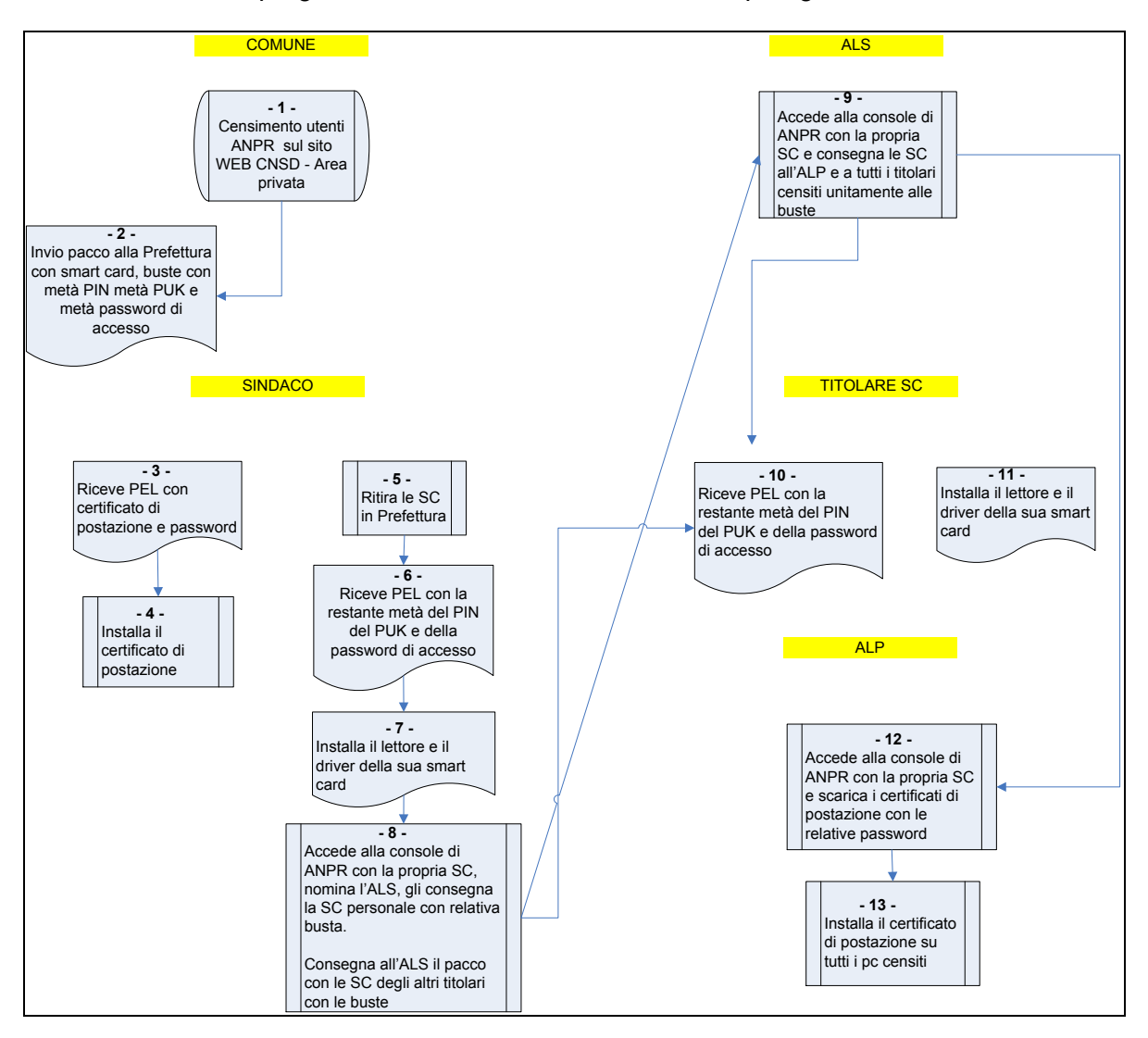

## <span id="page-3-1"></span>**2.1 CENSIMENTO DEGLI UTENTI ANPR :**

L'attività di censimento utenti è propedeutica al subentro del comune in ambiente di produzione.

Per effettuare il censimento degli utenti occorre:

- Accedere al sito WEB CNSD al link http://servizidemografici.interno.it
- Selezionare la voce di menu SERVIZI PRINCIPALI/Area privata
- Effettuare il login con utenza è password (l'utenza da utilizzare è quella che termina con le lettere "CO")
- selezionare la voce di menu a sinistra "Censimento ANPR".

L'accesso alla suddetta funzionalità utenti è consentito, al massimo, con due mesi di anticipo rispetto alla data prevista per il subentro del comune, indicata nella PEC con la quale il comune ha ricevuto le credenziali per l'accesso all'ambiente di test e pre-subentro.

### <span id="page-4-0"></span>**2.2 INVIO PLICO SMART CARD**

Dopo aver effettuato il censimento utenti, le smart card (SC nel seguito del documento) vengono personalizzate e trasmesse alla Prefettura di riferimento. La smart card è custodita in una busta che contiene la prima parte del PIN, del PUK e metà della password di accesso da utilizzare in caso di impossibilità di utilizzo della SC.

### <span id="page-4-1"></span>**2.3 PEL CON CERTIFICATO POSTAZIONE**

Il sindaco riceve una mail nella casella di posta elettronica personale (PEL), fornita al momento del censimento utenti, contenente il primo certificato di postazione con la relativa password per poter effettuare le operazioni previste in questa fase.

### <span id="page-4-2"></span>**2.4 INSTALLAZIONE CERTIFICATO POSTAZIONE**

Il sindaco installa il certificato di postazione sul p.c. dove poi saranno effettuate le operazioni successive (consegna smart card, definizione Amministratore locale sicurezza o ALS, definizione Amministratore locale delle postazioni o ALP ecc.).

Se si utilizzano i browser Microsoft Internet Explorer o Google Chrome sarà sufficiente effettuare un doppio click sul certificato stesso e proseguire seguendo le istruzione presentate a video. In particolare occorrerà specificare la password d'installazione ricevuta via PEL insieme al certificato stesso.

Se si utilizza Mozilla Firefox occorre procedere con l'importazione del certificato attraverso il pannello delle opzioni del browser stesso.

Dal menù Opzioni scegliere Avanzate - Certificati – Mostra Certificati, spostarsi sul Tab dei Certificati Personali e procedere con il tasto Importa..

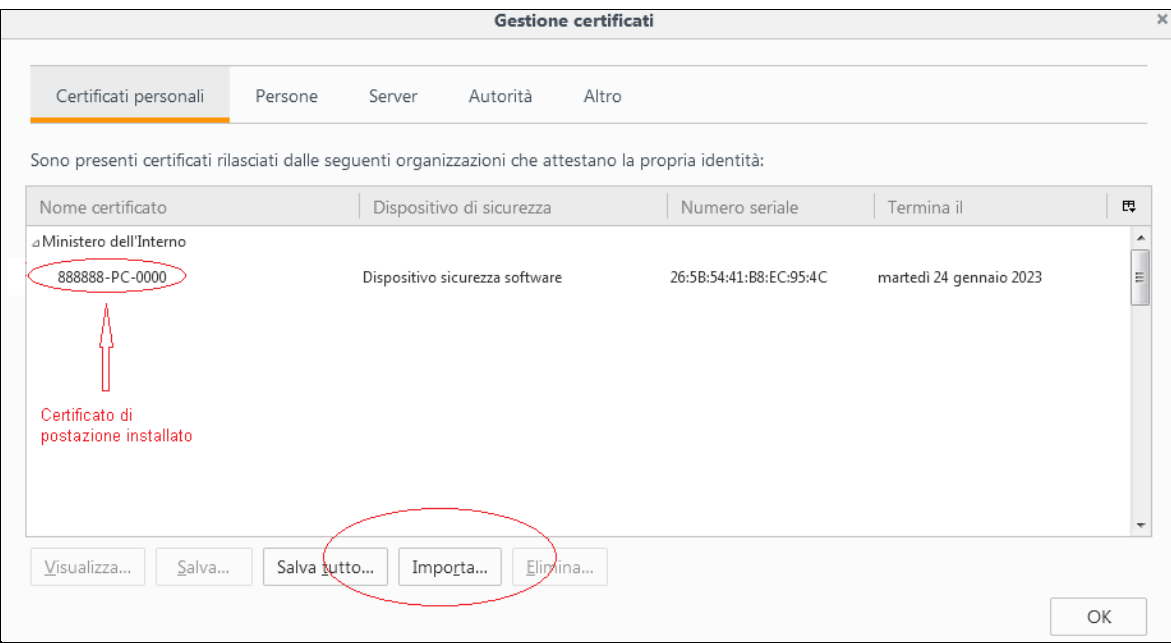

# <span id="page-5-0"></span>**2.5 RITIRO SMART CARD IN PREFETTURA**

La Prefettura, dopo aver ricevuto il plico delle smart card, convoca il sindaco per la consegna delle SC. La Prefettura accede alla consolle di ANPR e effettua la consegna della smart card (plico che contiene tutte le buste degli utenti del comune) dopo aver comunicato l'evento tramite l'apposita funzionalità (quale).

## <span id="page-5-1"></span>**2.6 INVIO PEL AL SINDACO**

Contestualmente alla comunicazione di avvenuta consegna da parte della Prefettura, il sindaco riceve alla sua casella di posta elettronica personale, indicata nella fase di censimento, la restante metà del PIN del PUK e metà della password di accesso.

### <span id="page-6-0"></span>**2.7 INSTALLAZIONE LETTORE E DRIVER SC**

Sulle postazioni certificate utilizzate da utenti titolari di smart card occorre :

- installare il lettore SC
- Installare il driver della SC

# <span id="page-6-1"></span>*2.7.1 LETTORE SC*

Generalmente nei sistemi operativi recenti il lettore di smart card fornito è riconosciuto ed installato nella modalità automatica plug&play.

Dopo aver collegato il lettore al connettore USB del computer attendere che il sistema operativo comunichi all'utente che il dispositivo è installato e correttamente funzionante.

## <span id="page-6-2"></span>*2.7.2 DRIVER SC*

Per installare il driver della smart card occorre accedere ai seguenti link:

- Per Windows: [https://ca.arubapec.it/downloads/IDP\\_6.44.10\\_Windows.zip](https://ca.arubapec.it/downloads/IDP_6.44.10_Windows.zip)
- $-$  Per Linux: [https://ca.arubapec.it/downloads/IDP6.33.02\\_LINUX.zip](https://ca.arubapec.it/downloads/IDP6.33.02_LINUX.zip)

N.B.

- Durante l'installazione dei driver della SC chiudere tutti i browser aperti.
- Dopo l'installazione dei driver occorre RIAVVIARE IL P.C.
- A volte è necessario riavviare il p.c. se si vuole utilizzare la smart card di un altro utente nel lettore nello stesso P.C.

Dopo aver riavviato il p.c. verificare la presenza dei certificati, sia di postazione che della smart card, nelle opzioni avanzate del browser. Per esempio per Mozilla Firefox:

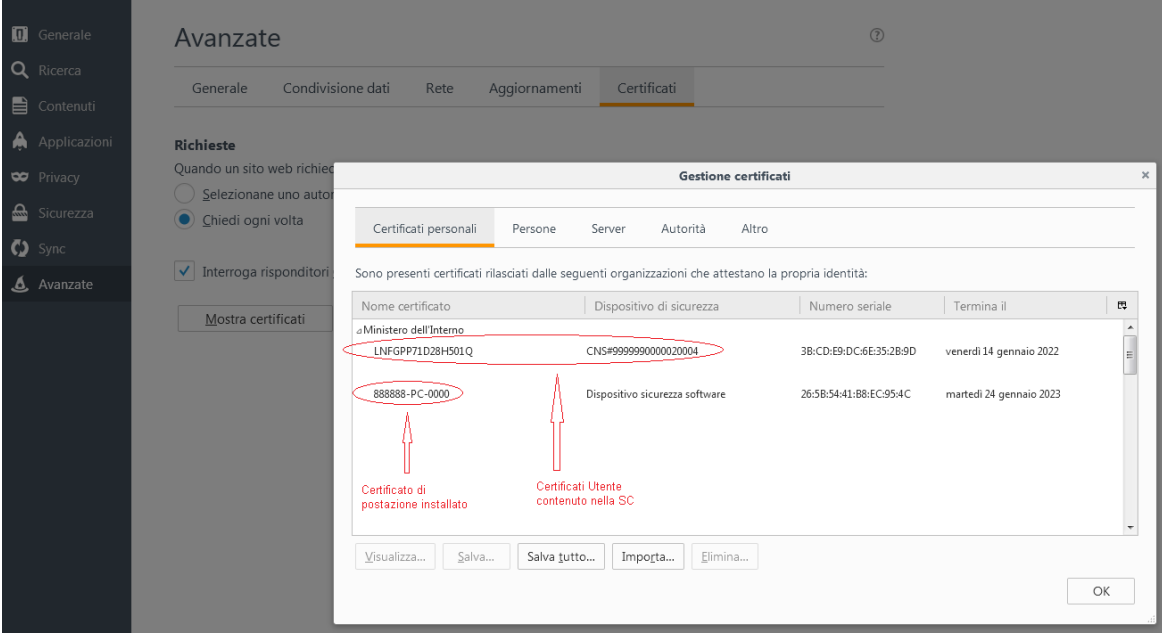

Il certificato utente ha come nome certificato il codice fiscale del titolare della SC.

Dopo il riavvio del computer assicurarsi che nella barra delle applicazioni attive (o dalla lista dei processi attivi) sia presente l'applicativo "IDProtect Monitor", con il quale sarà possibile verificare le informazioni contenute all'interno della smart card, verificare la corretta visibilità da parte del browser e gestire eventuali operazioni di cambio e sblocco PIN.

Per effettuare tale verifica occorre:

- Inserire la smart card nel lettore
- Verificare l'accensione della spia luminosa dello stesso
- Avviare l'applicazione IDProtect Manager dal gruppo di applicazioni IDProtect Cliente e verificare che le informazioni contenute all'interno della smart card siano lette correttamente, in particolare il dato relativo al Serial Number del certificato.

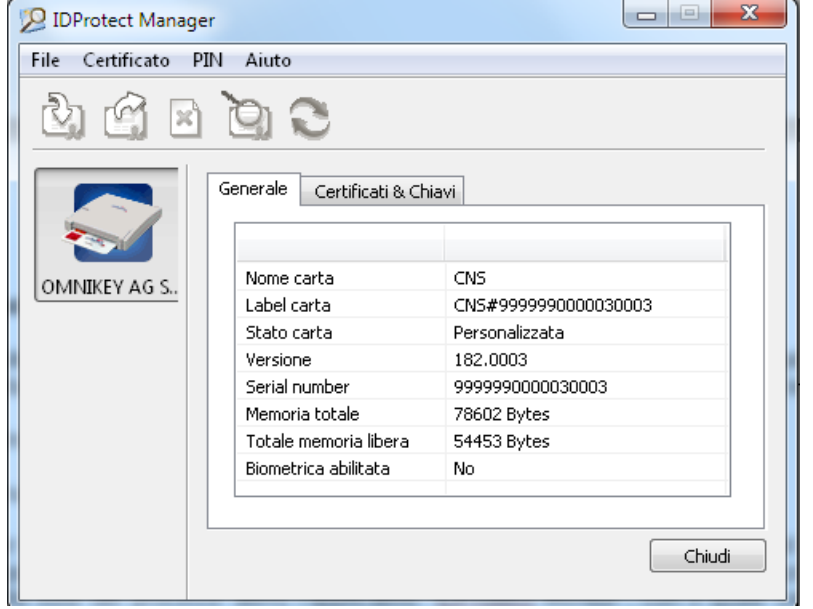

Selezionando il Tab Certificati & Chiavi e utilizzando il PIN fornito, è possibile verificare le informazioni riguardanti il codice fiscale dell'utente titolare della smart card.

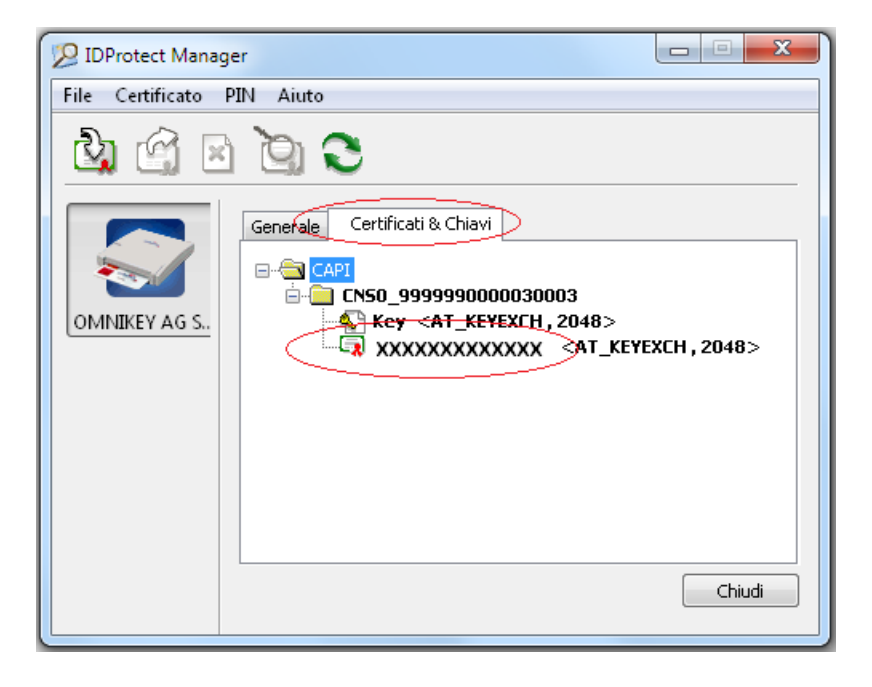

### <span id="page-9-0"></span>**2.8 NOMINA ALS E CONSEGNA SC**

Il sindaco accede ad ANPR effettuando il login con la propria smart card tramite il link:

https://dp.anpr.interno.it/com

e nomina l'Amministratore locale della sicurezza (ALS) associandogli il relativo ruolo. A tal fine, seleziona il link Sicurezza presente in alto a destra sulla home page e, di seguito, la funzione Gestione utenze/Modifica – Visualizza.

Successivamente il sindaco consegna:

- la SC all'ALS selezionando la voce "GESTIONE SMARTCARD" e di seguito "Registra smart card Comune".
- la busta con metà del PIN, del PUK e metà della password di accesso della SC
- il plico che contiene le restanti SC del comune con relative buste che l'ALS consegnerà successivamente ai rispettivi titolari.

### <span id="page-9-1"></span>**2.9 CONSEGNA SC AI TITOLARI**

L'ALS accede ad ANPR effettuando il login con la propria smart card, seleziona il link Sicurezza presente in alto a destra sulla home page e, sulla pagina che si ottiene in risposta, seleziona la voce "GESTIONE SMARTCARD" e poi "Registra smart card Comune".

Effettua la consegna della SC all'amministratore locale delle postazioni (ALP) e a tutti gli altri titolari tramite la suddetta funzionalità di ANPR unitamente alla busta con metà del PIN del PUK e della password di accesso.

## <span id="page-9-2"></span>**2.10 TITOLARI RICEVONO PEL CON CREDENZIALI**

A valle della consegna della propria SC, i titolari ricevono nella loro mail personale la restante metà del PIN del PUK e della password di accesso.

### <span id="page-10-0"></span>**2.11 INSTALLAZIONE DRIVER SC**

L'utente possessore di SC installa il lettore e il driver della SC. Per questa attività vedi il paragrafo [2.7.](#page-6-0)

## <span id="page-10-1"></span>**2.12 DOWNLOAD CERTIFICATI DI POSTAZIONE**

L'ALP accede ad ANPR con la propria SC, seleziona il link Sicurezza, e di seguito, la funzione Gestione postazione – Ricerca postazione.

E' possibile ricercare tutti i certificati di postazione selezionando il bottone Ricerca.

I certificati presenti nella lista della sezione Elenco postazioni coincidono con il numero di postazioni dichiarate dal comune al momento del censimento utenti.

Selezionando l'icona lente presente nella colonna dettaglio è possibile visualizzare la password del relativo certificato e scaricare il file tramite il bottone Scarica certificato.

E' possibile effettuare il download di tutti i certificati da installare con una sola operazione selezionando il bottone "Scarica tutti" e salvando il file compresso sul p.c..

<span id="page-10-2"></span>Il file contiene tutti i certificati e un file .txt con le relative password.

## **2.13 INSTALLAZIONE CERTIFICATI DI POSTAZIONE**

L'ALP provvede ad installare i certificati di postazione scaricati con le modalità descritte nel paragrafo [2.12](#page-10-1) sulle postazioni che avranno accesso ad ANPR.